## **Accessing EBS Using Java Web Start March 2019** March 2019

In order to stay browser compliant, Dartmouth is moving to using a product called Java Web Start for its Oracle EBS applications. Java Web Start will allow users to run Oracle EBS using Internet Explorer, Firefox or Chrome. After the initial setup, the only difference you will see is that the second browser window, which currently states "IMPORTANT: Do not close this window", is no longer necessary.

In order to use Java Web Start, Java must be installed on your computer. If you are a current Oracle user as of March 2019, Java is installed and you may skip to the "Browser Setup" section. If you use multiple sessions of a single instance in your daily work, for example multiple COPPER/production windows, please make sure you visit the "Multiple Session of a Single Instance Setup" section at the bottom of these instructions.

To verify Java is installed on your computer, go to Cortana – the open circle or magnifying glass icon in your taskbar – and search for "Java". You should see something like "Configure Java Desktop App". If you see this, you have Java installed. If not, search for "Software Center" to see if Java is available for install on your machine. Alternately, you can find the link to the current approved version of Java at the bottom of the ITC Knowledge Base article on Java Web Start. Simply go to services.dartmouth.edu and search for "Java Web Start" to locate the article called "Using Java Web Start for Oracle EBS".

If you do not have administrator privileges on your computer and are unable to install Java, please reach out to the ITC Help Desk at 603-646-2999.

## **Browser Setup:**

**Internet Explorer:** Enter the URL or select your Favorite for Oracle EBS and log in

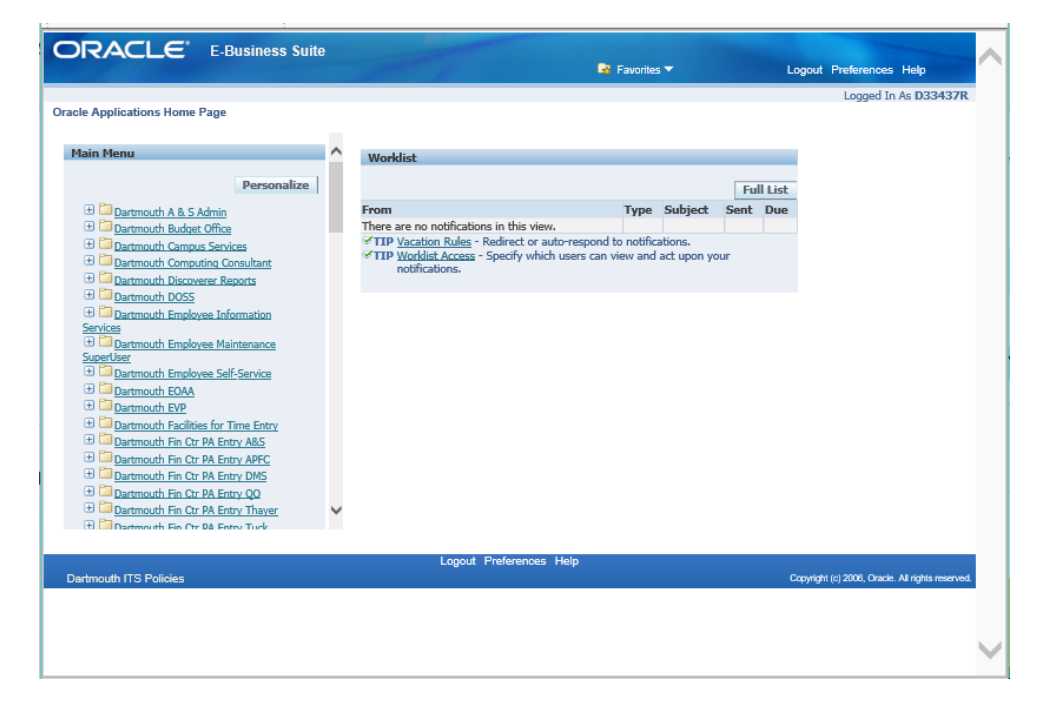

- Select the form (function) you wish to access from the list on the left.
- A popup window may appear and ask you if you wish to run the application. This may or may not appear depending on your setup.

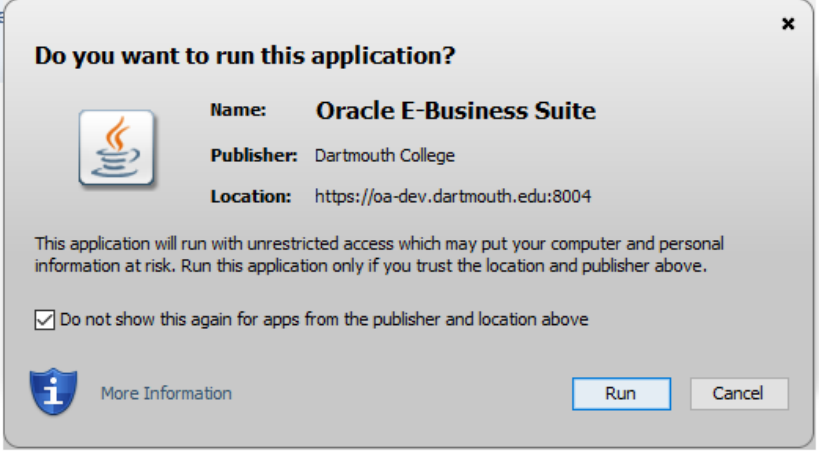

- o Check the box next to 'Do not show this again for Apps from the Publisher and Location Above'.
- o Click 'Run'.
- Java Web Start should now always automatically run when running Oracle EBS.

**Mozilla Firefox:** There are two setup options, and you may use whichever works for you:

- 1. Option 1:
	- Enter the URL or select your Bookmark for Oracle EBS and log in

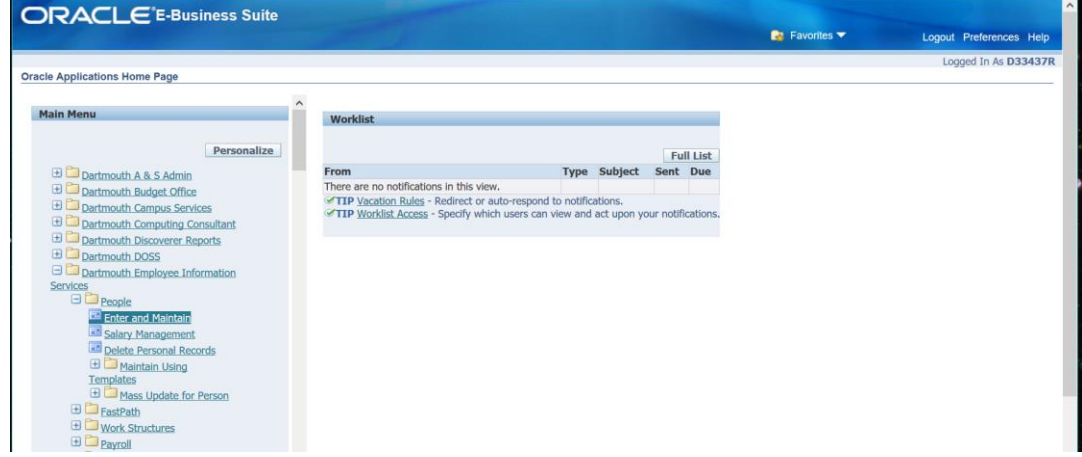

• Select the form (function) you wish to access from the list on the left.

 A window will pop up referencing 'frmservlet'. Select 'Open with Java™ Web Launcher (default)' and Check 'Do this automatically for files like this from now on'. Click 'OK'

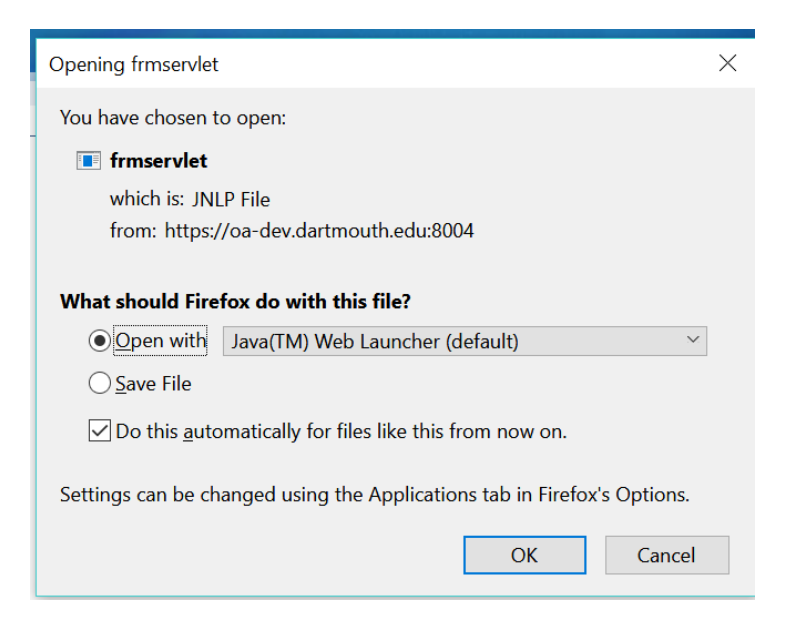

- Your Oracle session should launch and continue to automatically run when running Oracle EBS.
- 2. Option 2:

 $\bullet$ 

• Open Firefox and select 'Options'.

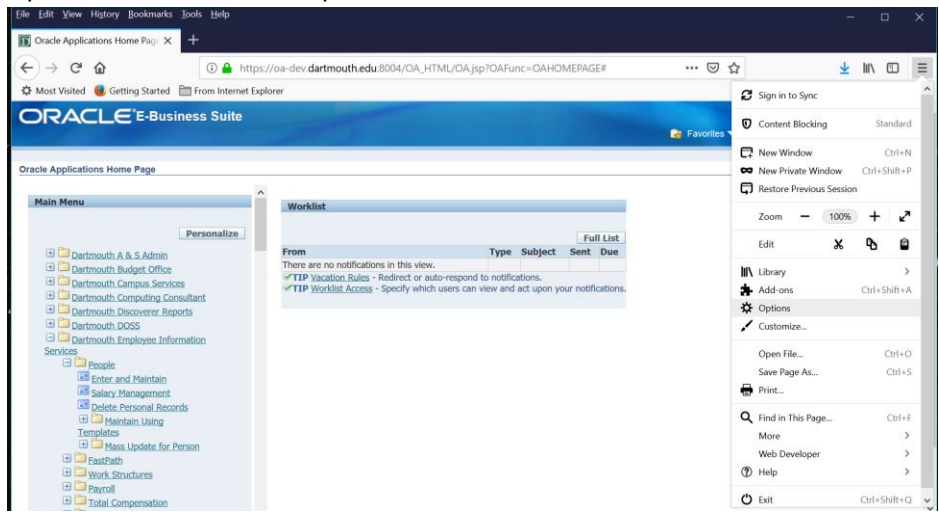

Scroll down to the 'Applications' section.

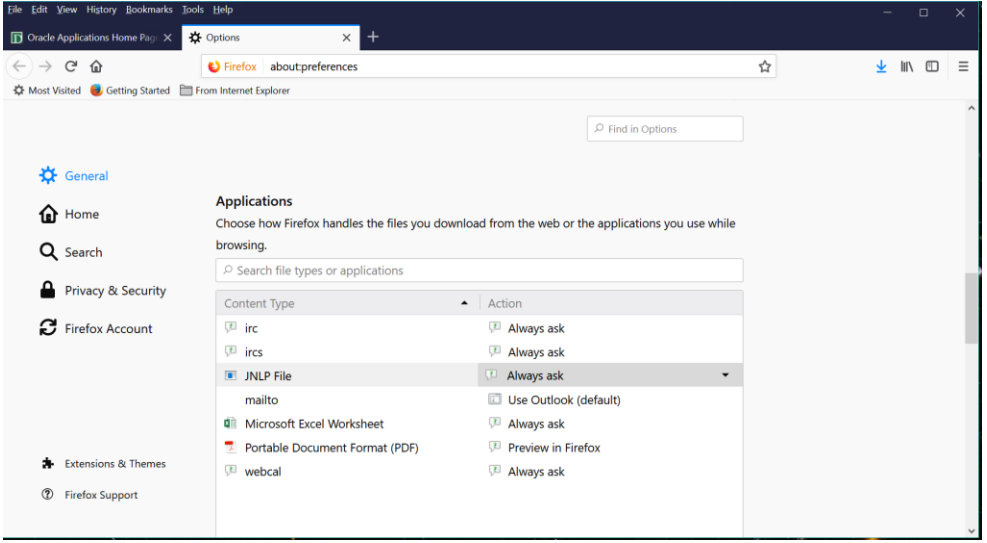

- Under 'Content Type" find 'JNLP files'.
- Click the drop-down menu in the 'Action' column and select 'Use Java Web Start Launcher'.

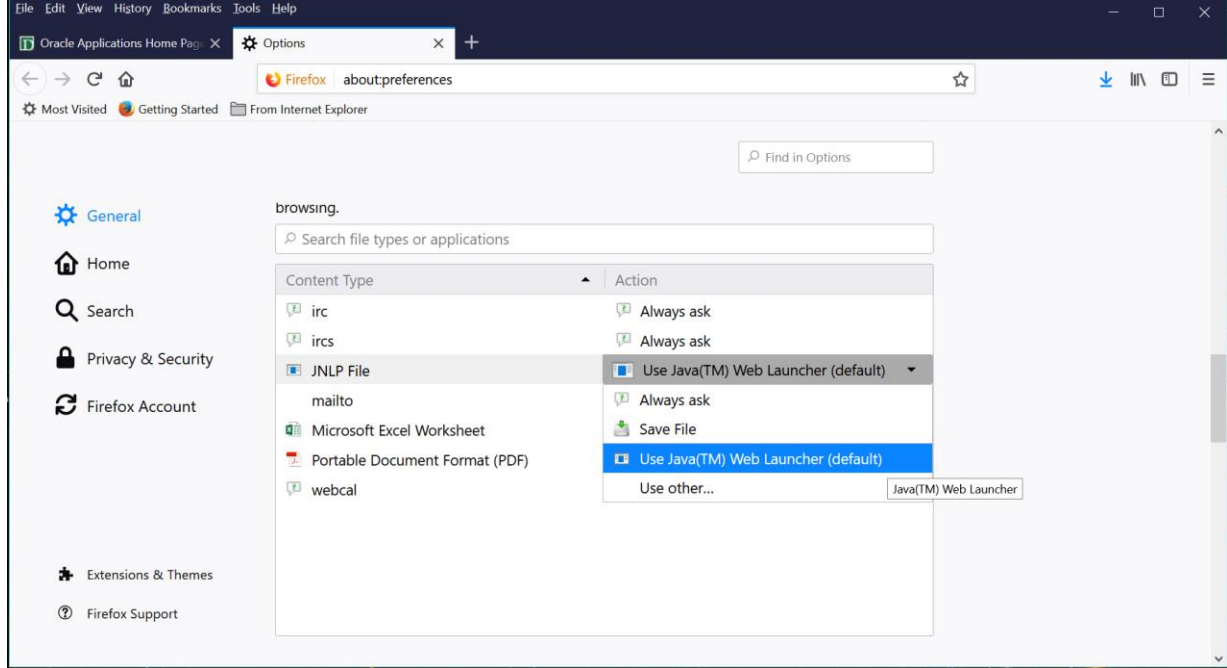

- Close Firefox 'Options'.
- Java Web Start should now always automatically run when running Oracle EBS.

**Google Chrome:** these steps will need to be followed each time you log in.

Enter the URL or select your Bookmark for Oracle EBS and log in

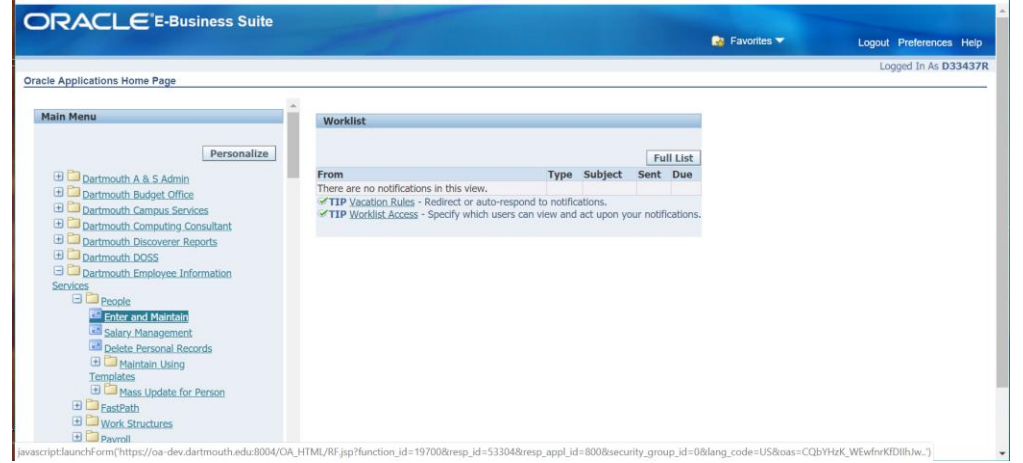

- Select the form (function) you wish to access from the list on the left.
- Chrome will automatically download the frmsrvlet.jnlp file. At the bottom left of the browser, you will see a message saying "This type of file can harm your computer. Do you want to keep frmservlet.jnlp anyway?". Click "Keep"

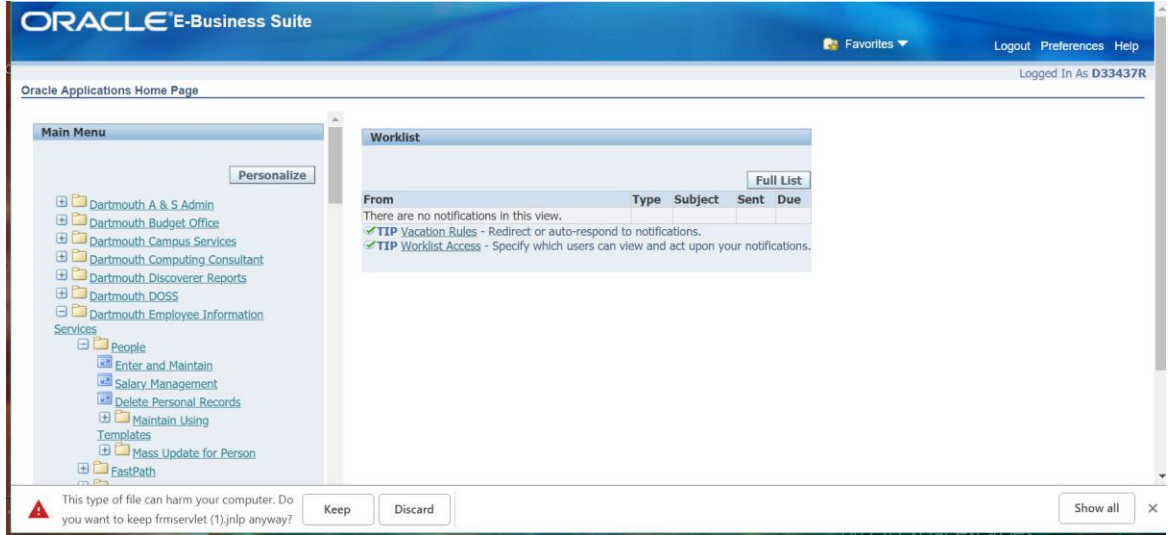

Click on the 'frmservlet.jnlp' button on the lower corner of the window.

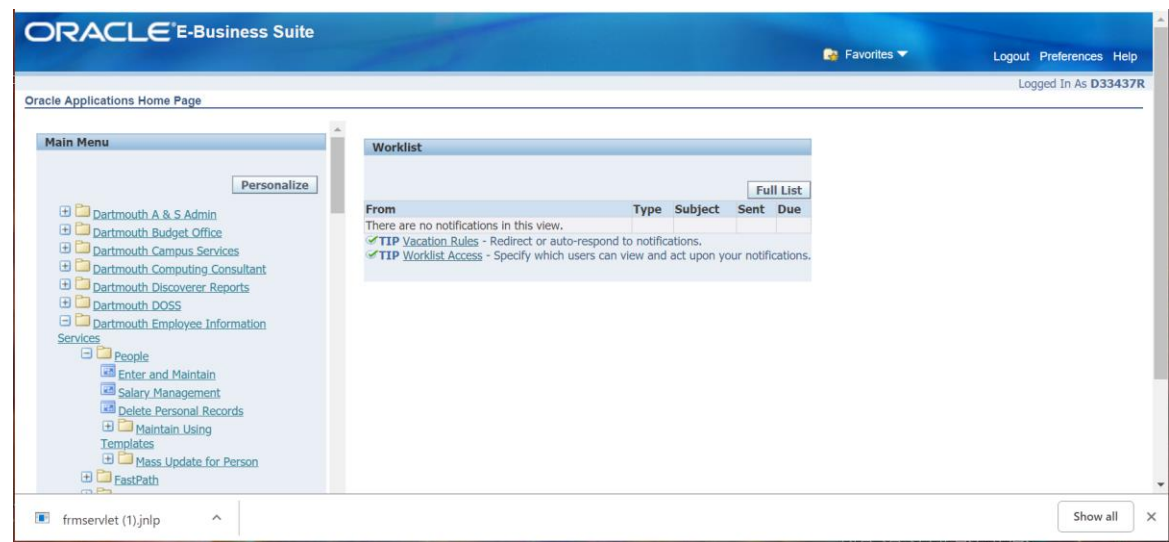

Your form will launch.

## **Multiple Sessions of a Single Instance Setup:**

Java Web Start is defaulted to allow one Oracle session per instance at any given time. To Enable multiple sessions:

- 1. From the 'Oracle Applications Home Page', click 'Preferences' at the top right.
- 2. In the 'Forms Launch' section, click 'Always Launch New Forms Session'.
- 3. Click 'Apply' at the top or bottom of the page.
- 4. Please do not change any other defaults on this page.
- 5. Click "Home" at the top to return to the Home Page.

Once this is enabled, you will be able to launch multiple sessions from the original Home Page – you will no longer need to log into Oracle multiple times to launch multiple sessions.